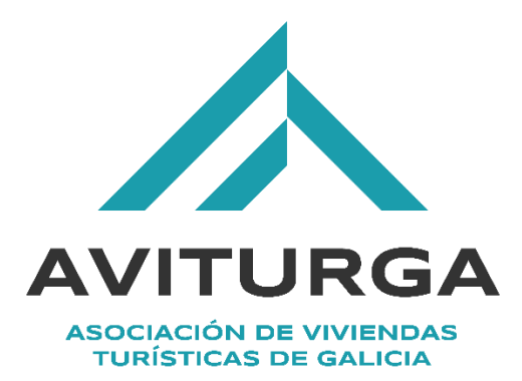

# *Guía para integrar*

# *la comunicación de datos estadísticos de ocupación a TURESPAZO*

*a través de la app de check in PARTEE*

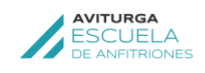

# ANTURGA VItgal. LEGALICIATE

## *INDICE*

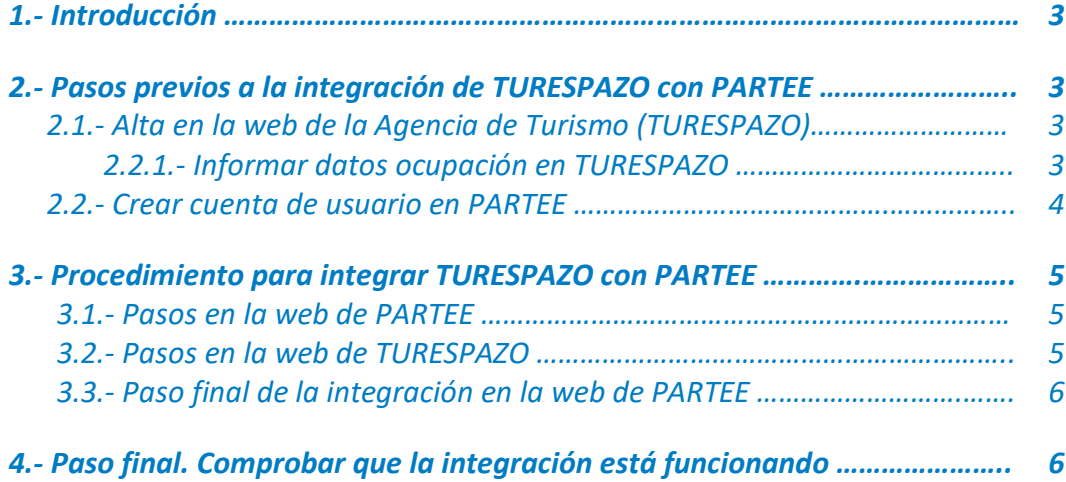

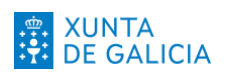

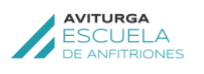

#### Vitgal. **I FRALICIATES**

### *1. Introducción*

*El Instituto Nacional de Estadística (INE) no dispone de datos de ocupación en viviendas de uso turístico en Galicia por ser sus titulares particulares y no empresas. Para subsanar esta deficiencia en 2020 la Xunta de Galicia publicó una resolución por la que todos los propietarios de viviendas de uso turístico de Galicia tienen la obligación de informar trimestralmente a la Agencia de Turismo de Galicia los datos de ocupación de sus viviendas a través de su cuenta de usuario en la web TURESPAZO.* 

*Esta comunicación de información se duplica con la que también es obligatorio remitir a las Fuerzas y Cuerpos de Seguridad del Estado a través del parte de viajeros.*

*Desde Aviturga, en colaboración con la Agencia de Turismo, la Agencia de Modernización Tecnológica de Galicia (AMTEGA) y la empresa de Check-in PARTEE, impulsamos una integración tecnológica que permite a los usuarios PARTEE remitir simultáneamente datos de ocupación a las Fuerzas y Cuerpos de Seguridad del Estado y Turismo de Galicia.*

### *2. Pasos previos a la integración de TURESPAZO con PARTEE*

*Para integrar TURESPAZO con PARTEE es necesario que la vivienda de uso turístico esté*  listada en el Registro de Empresas y Actividades Turísticas de Galicia (REAT), tener *cuenta de usuario en [www.turespazo.turismo.gal](http://www.turespazo.turismo.gal/) y ser usuario de la empresa de Checkin [www.partee.es](http://www.partee.es/)*

1.- Estar registrado en el REAT

2.- Se requiere tener cuenta en www.turespazo.turismo.gal

3.- Se requiere tener cuenta en www.partee.es

#### *2.1. Alta en la web de la Agencia de Turismo TURESPAZO*

En el supuesto que la vivienda de uso turístico esté registrada en el REAT pero el *propietario no tenga cuenta de usuario en TURESPAZO deberá activarse cubriendo los datos del titular de la vivienda en el siguiente enlace:*

*<https://tinyurl.com/Alta-TURESPAZO>*

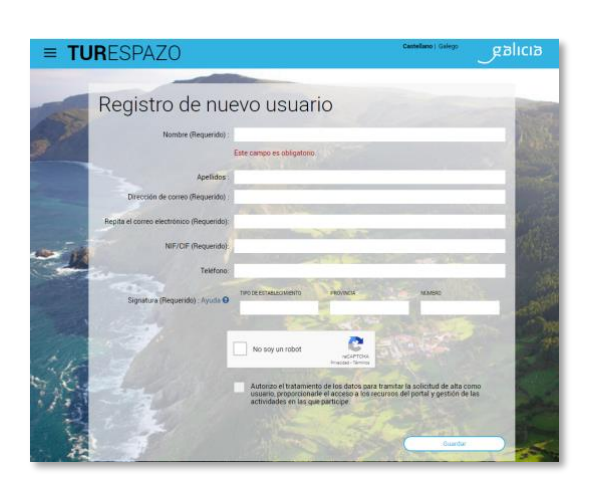

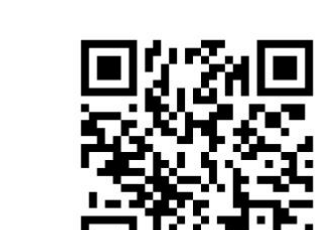

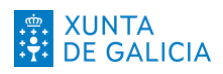

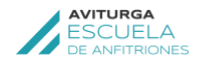

#### **IFGALICIATES** Vitgal.

#### *2.1.1. Informar datos de ocupación en TURESPAZO*

*Una vez registrado se enviará al correo electrónico indicado una contraseña para iniciar sesión de usuario. El procedimiento de comunicación de los datos de ocupación es sencillo, consulte el siguiente vídeo para conocer qué datos y que pantallas deberá cubrir trimestralmente.*

*<https://youtu.be/53e1NVnYqsc>*

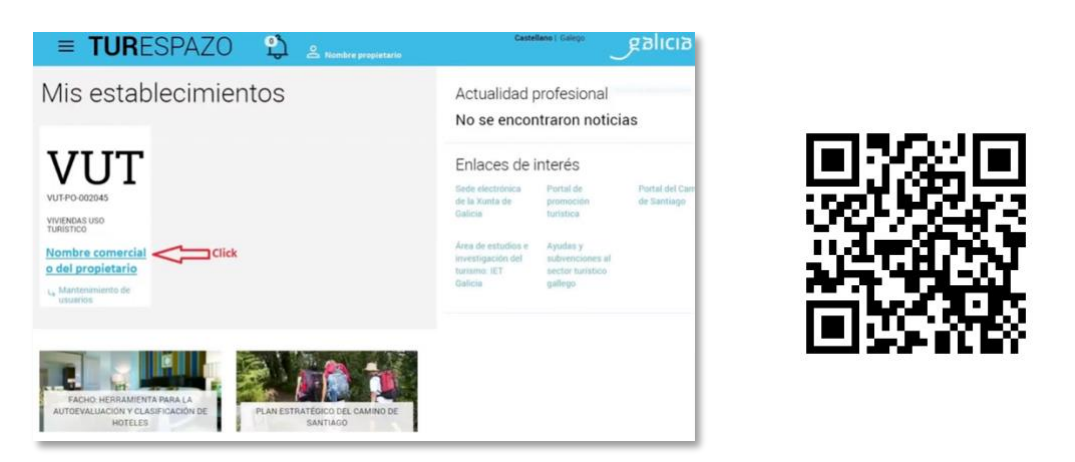

#### *2.2. Crear cuenta de usuario en PARTEE*

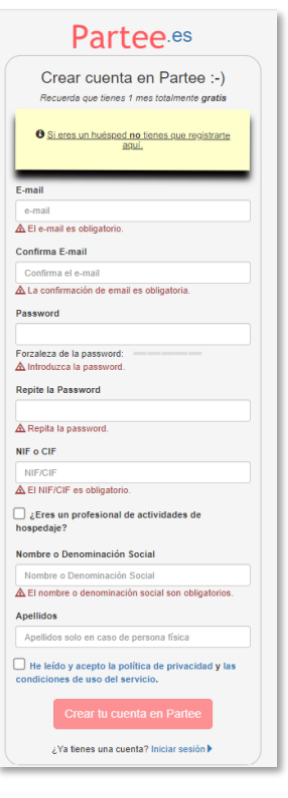

*PARTEE es una app móvil disponible para teléfono, tabletas y que facilita el registro de huéspedes, el archivo digital de los partes de viajero y dispone de una comunicación instantánea con las plataformas telemáticas de la Policía Nacional, la Guardia Civil y, también, la futura plataforma del Ministerio del Interior HOSPEDAJES SES, a la que se comunicarán los partes de viajeros a partir de octubre del 2024.*

*[www.partee.es](http://www.partee.es/)*

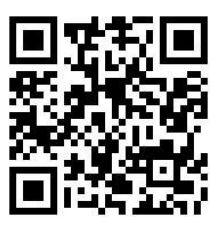

*El procedimiento de contratación es el siguiente:*

- *1. Estar dado de alta en a la plataforma telemática de la policía, guardia civil o hospedajes.ses para el envío de los partes y ahora de la ocupación a Turespazo.*
- *2. Darse de alta en partee.es con el mes gratuito de prueba. El coste de la app va desde 1,21€/mes por alojamiento según el número de habitaciones.*

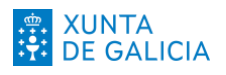

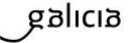

Vitgal.

**I FRAI ICIATES** 

#### *3. Cuando el mes finalicé y el asociado deseé adquirir el uso de Partee, desde app.partee.es>Gestión>Renovar Alojamiento >> se introduce el código promocional (facilitado a Aviturga para sus asociados) y se realiza el pago con tarjeta de crédito.*

**AVITURGA<br>ESCUELA** 

*4. La introducción del código promocional supone un 20% de descuento directo en el importe a contratar sobre el precio tarifa. El código activo se debe solicitar antes de renovar.*

#### *3. Procedimiento para integrar TURESPAZO con PARTEE*

*Para integrar la web de TURESPAZO con la web de PARTEE es añadir a nuestros establecimientos registrados en Partee.es la licencia que le corresponde de la web de TURESPAZO, se deben seguir los siguientes pasos en cada web:*

#### *3.1. Pasos en la web de PARTEE*

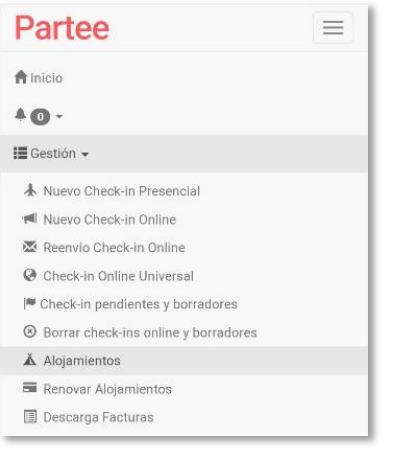

*1. Entrar en el menú superior derecho de la app PARTEE, seleccionar el desplegable de Gestión y pulsar sobre Alojamientos.*

*2. Entrar cada uno de tus alojamientos a través del icono del lápiz para modificar el apartado Código de Signatura (Turespazo)*

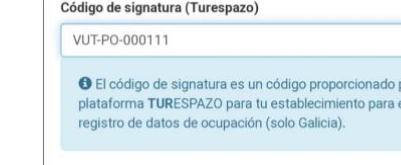

#### *3.2. Pasos en la web de TURESPAZO*

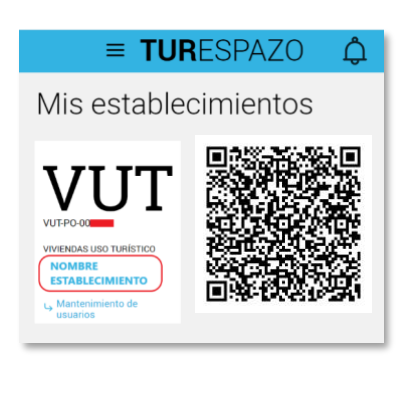

- 1. Iniciar sesión en [Turespazo.turismo.gal](https://turespazo.turismo.gal/es/web/turespazo/inicio)
- *2.* Pulsar sobre **nombre del establecimiento** (recuadro rojo en la imagen de la izquierda)

*3.* En el siguiente paso aparece un nuevo apartado con un código muy largo, *Token personalizado de integración,* se debe pulsar sobre el botón **copiar** que hay a la derecha del código

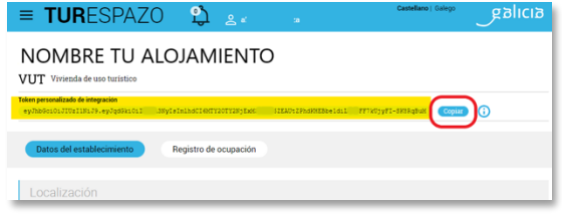

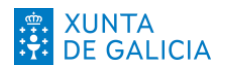

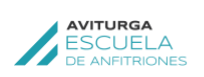

#### LEGALICIATE Vitgal.

#### *3.3. Paso final de la integración en la web PARTEE*

A continuación, debes entrar en [www.partee.es](http://www.partee.es/) para pegar el código copiado en el paso anterior. Después de iniciar sesión debes abrir el menú superior derecho con tres rallas, desplegar el apartado **Cuenta** y pulsar sobre **TURESPAZO**.

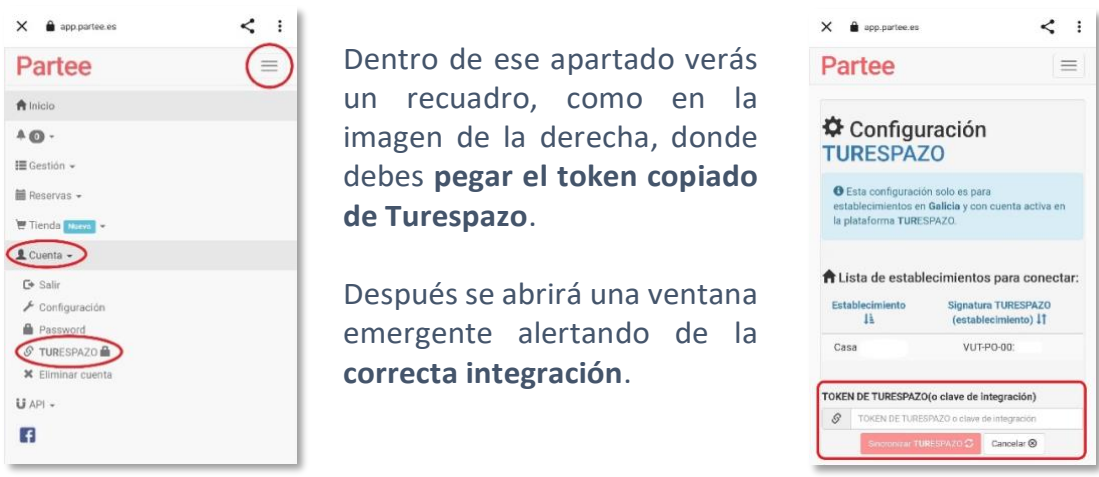

### *4. Paso final. Comprobar que la integración está funcionando*

Para verificar que la integración funciona y que los nuevos partes de viajeros enviados a las Fuerzas y Cuerpos de Seguridad del Estado incluyen el envío de la información estadística a la Agencia de Turismo (TURESPAZO) se puede comprobar con los siguientes pasos:

- 1. Menú superior derecho de la web de PARTEE seleccionar **Gestión.**
- 2. A continuación pulsar *[Descargar partes y/o contratos](https://app.partee.es/#/parteviajeros)***.**
- 3. En ese apartado seleccionar opción **contratos y partes (PDF)** y el **alojamiento**.

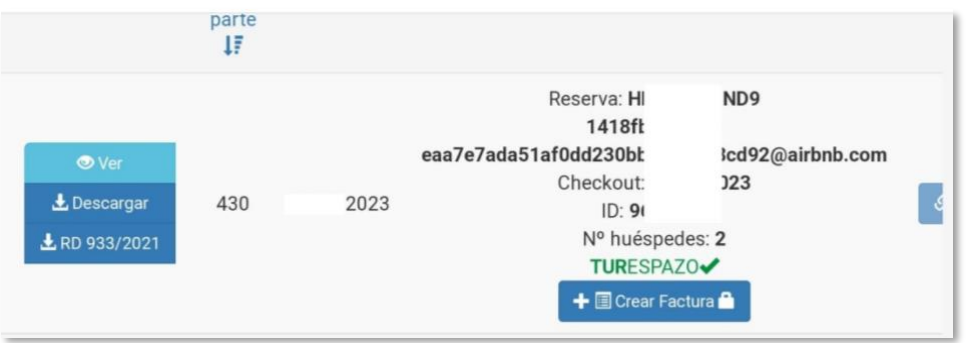

Tal como se muestra en la imagen, los nuevos partes deben incluir bajo el número de huéspedes, en color verde la palabra **TURESPAZO OK.**

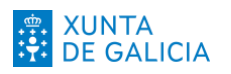